[DHCP/DHCP](https://zhiliao.h3c.com/questions/catesDis/593) Relay **[夏威](https://zhiliao.h3c.com/User/other/23390)** 2018-11-24 发表

# 组网及说明

## **1 配置需求或说明**

### **1.1 适用产品系列**

本案例适用于如S3600V2-28TP-EI、S3600V2-28TP-SI、S3110-26TP-PWR等S3600V2、S3110 系列的交换机。

#### **1.2 配置需求及实现的效果**

通过交换机作为DHCP server给终端分配ip地址。

#### **2 组网图**

### **2.1 组网需求**

公司将交换机做为核心交换机,现在需要在核心交换机上划分3个VLAN网段,部门A/B/C分别属于 VLAN 5/VLAN 6/ VLAN7, 即5、6、7三个网段, 要求交换机上要开启DHCP功能, 分别给三个部门的 主机分配IP地址。

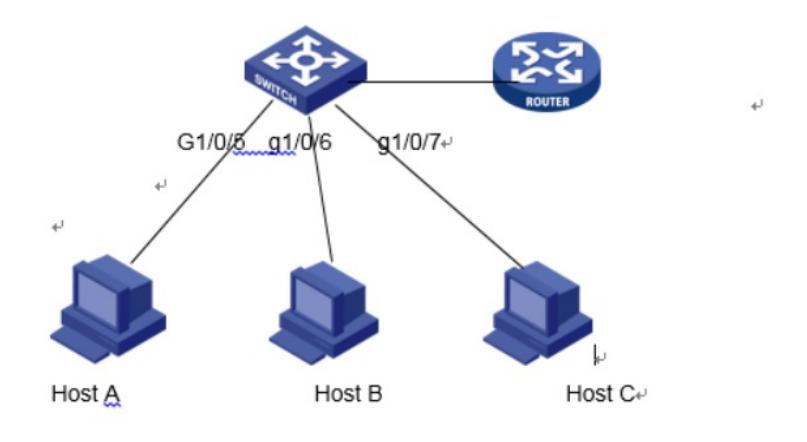

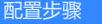

#### **3 配置步骤**

**3.1 创建VLAN5、6、7** (1)使用设备的管理地址登录设备。 (2)在导航栏中选择"网络> VLAN"。 (3)单击"创建"页签,进入如下图所示的页面。 (4)VLAN ID 输入"5-7" (5)单击<创建>按钮完成操作

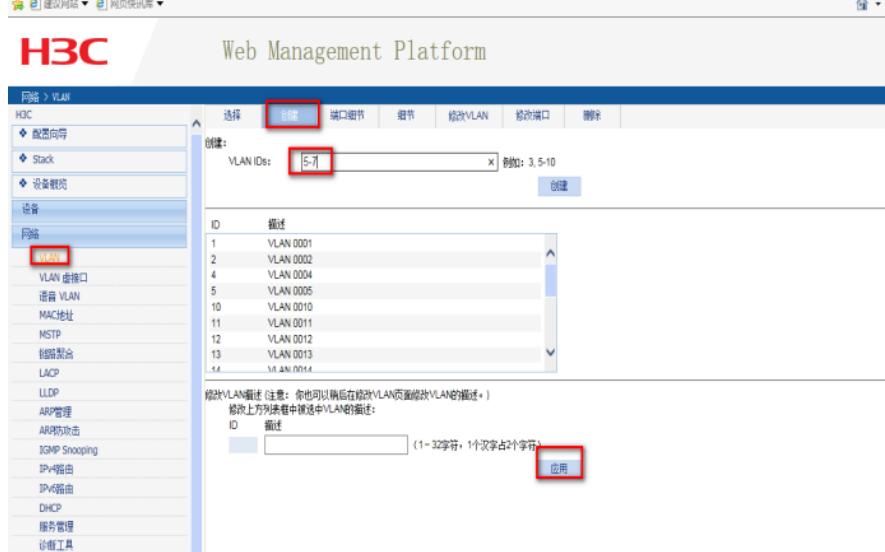

(1)单击"修改端口"页签,进入如下图所示的页面。 (2)选中1/0/5端口 (3)单击操作类型>连接类型 连接类型选择access (4)单击操作类型>PVID PVID输入"5" (5)单击<应用>按钮完成操作

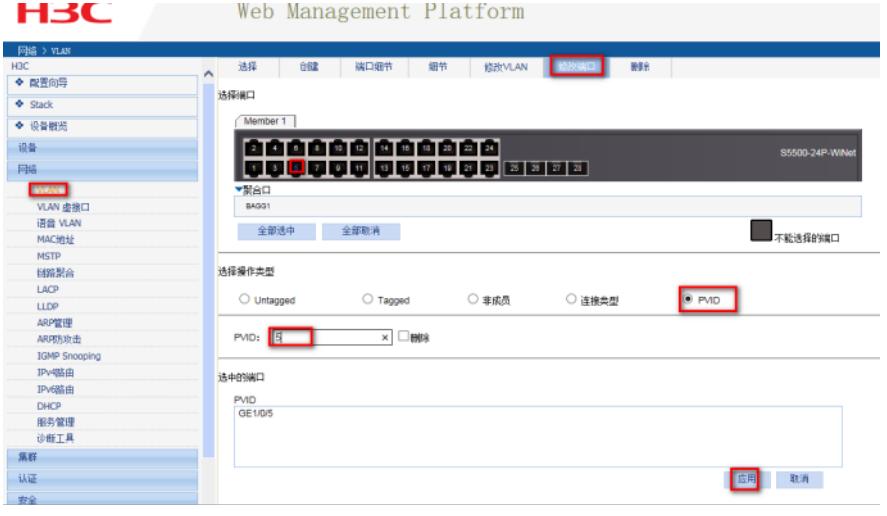

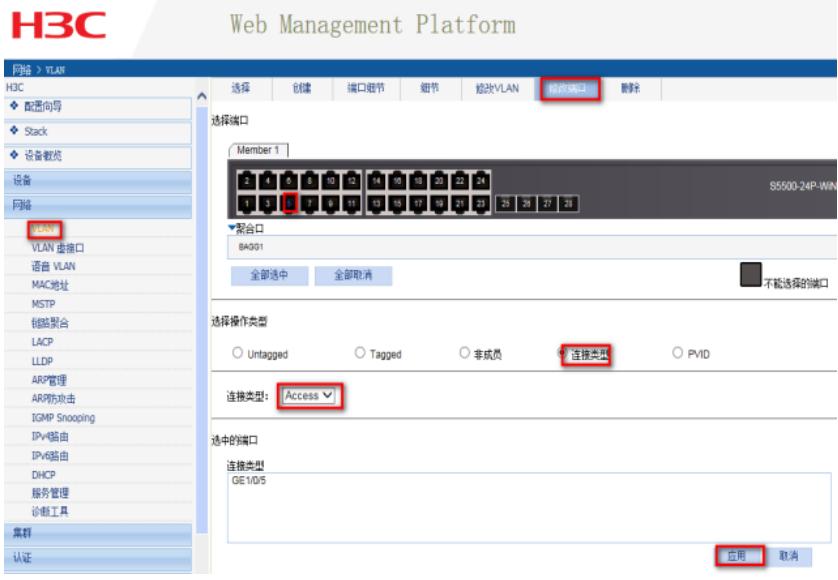

## **3.3 给VLAN虚接口配置ip地址**

(1) 在导航栏中选择"网络> VLAN虚接口>创建 (2) VLAN ID 输入"5", 配置ip v4地址选择手工 (3)给VLAN5配置IP地址为190.168.5.1 掩码长度24 (4)VLAN6、7操作步骤同VLAN5

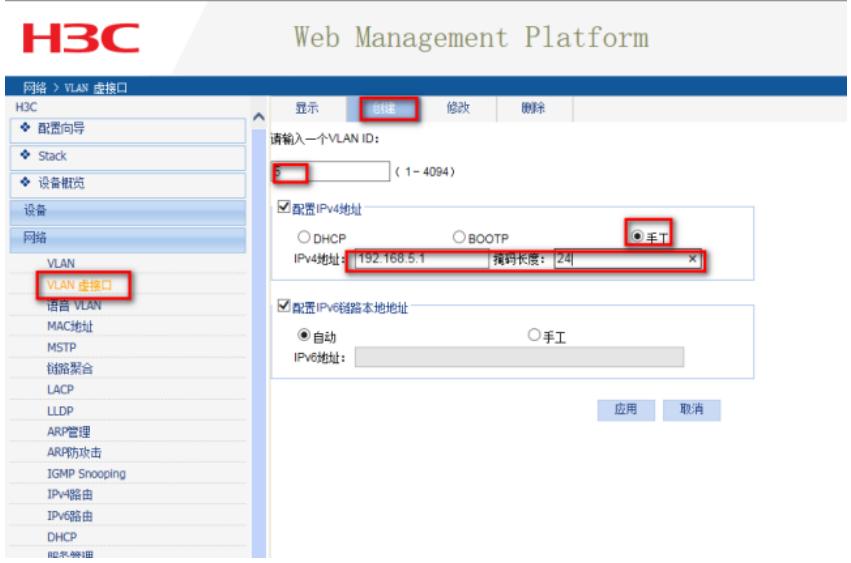

### **3.4 配置DHCP**

## **3.4.1 开启DHCP 服务器功能以及创建DHCP地址池**

(1) 在导航栏中选择"网络> DHCP>DHCP服务器

(2)DHCP服务选择"启动

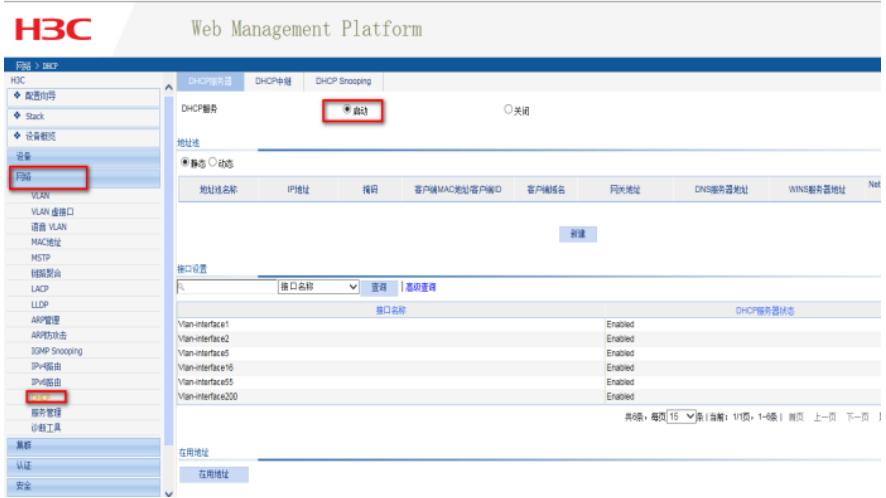

## **3.4.2 创建DHCP地址池**

(1) 地址池选择"动态"然后点击新建

(2)DHCP地址池名称,随便取一个, ip地址写192.168.5.1 掩码写255.255.255.0, 网关地址写

192.168.5.1,dns写192.168.5.1

(3)VLAN6和VLAN7的地址池同VLAN5的配置

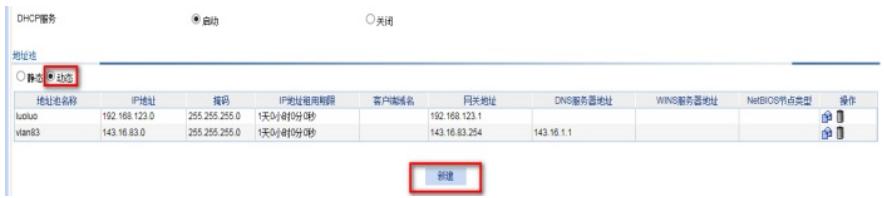

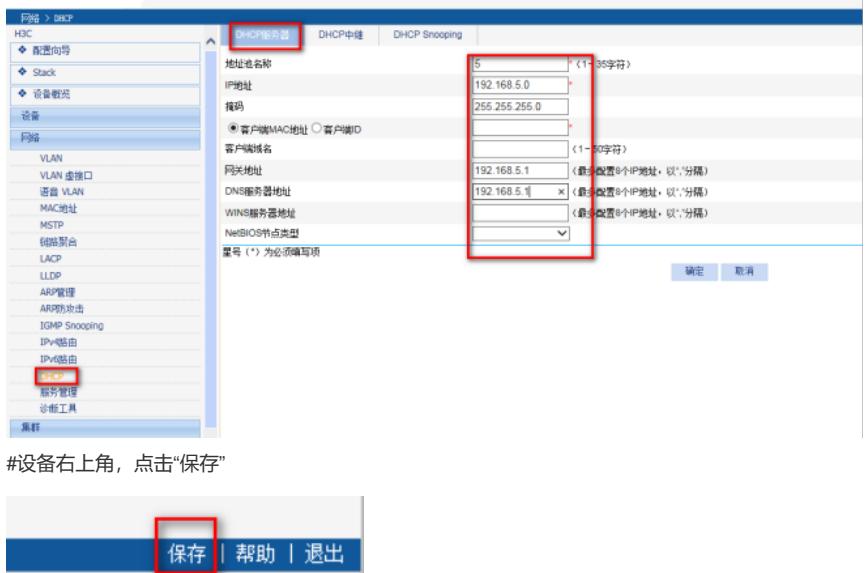

### **3.5 检查配置效果**

把Host A /Host B / Host C分别接到交换机的GigabitEthernet1/0/5 、GigabitEthernet1/0/6、GigabitEth ernet1/0/7口,三台主机分别获取到了5段、6段、7段的IP地址

配置关键点